# (Audience: Rotaract Club Presidents)

Log into Member Access via the Rotary Website here: http://www.rotary.org/en/selfservice/Pages/login.aspx

NOTE: If 2011-12 contact information for your Rotaract club was not provided, you cannot log in. You will need to *complete the Rotaract update form here:*

*http://www.rotary.org/en/StudentsAndYouth/YouthPrograms/Rotaract/Pages/Updatecontactinfo.aspx. Please wait at least 72 hours before attempting to log in again.*

\_\_\_\_\_\_\_\_\_\_\_\_\_\_\_\_\_\_\_\_\_\_\_\_\_\_\_\_\_\_\_\_\_\_\_\_\_\_\_\_\_\_\_\_\_\_\_\_\_\_\_\_\_\_\_\_\_\_\_\_\_\_\_\_\_\_\_\_\_\_\_\_\_\_\_\_\_\_\_\_\_\_\_\_\_\_\_\_\_\_\_\_\_\_\_\_\_\_

# Update Membership Data

*Here you can add, view, edit and terminate Rotaractors.*

### **How to Add a Rotaractor**

- 1. Once logged‐in, click on **Update Membership Data**
- 2. Click on **Add new Rotaractors**
- 3. Enter all required fields (marked with a red asterisk) as well as all other fields for which you have information
- 4. Click **Submit**
- 5. Repeat this process for each Rotaractor in your club

### **How to Edit a Rotaractor**

- 1. Click on **Edit Contact Info** next to the name of the Rotaractor you would like to edit
- 2. Scroll through the options (address, phone, fax, email, website, and language) until you find the field you need to edit
- 3. Update relevant fields, and click "Save Changes"

## **How to Terminate a Rotaractor**

- 1. Click on **Edit/Terminate** next to the name of the Rotaractor you would like to terminate
- 2. Select the effective date for the field **Terminate as of:**
- 3. Select a termination reason from the required **Termination reason** drop‐down menu
- 4. Click the **Terminate** button

#### **Note:**

The first time you login, you may find a number of Rotaractors and/or Rotaract Advisers listed who are no longer active. You should confer with your club's membership records to determine their membership dates and terminate those individuals accordingly.

# Update Club Data

Here you can record your meting details, view/edit mailing address, and add the incoming Rotaract club president.

## **How to edit Meeting Details**

- 1. Click on **Edit** under the **Meeting Details** Section
- 2. Enter all required fields (marked with a red asterisk) as well as all other fields for which you have information
- 3. Click **Submit Changes**

## **How to view/edit your club's Permanent Mailing Address**

- 1. Click on **View/Edit** under the **Club's Permanent Mailing Address and Contact Information** section
- 2. Scroll through the options (address, phone, fax, email, and website) until you find the field you need to add or edit
- 3. 3. Update relevant fields, and click "Save Changes"

### **How to add Incoming Officers**

- 1. Click on **Add Incoming Officer** under the Incoming Officer section. You will be directed to a three‐step process
- 2. (Step 1 of 3) Click on the **Add** button next to the name of the incoming officer
- 3. (Step 2 of 3) Click on **Add Incoming Officer**
- 4. (Step 3 of 3) Ensure the start date and end date for the next Rotary year are correct, and click **Submit**

Contribute to The Rotary Foundation

*Here you can* **Contribute to The Rotary Foundation** *using a credit card.*

# (Audience: Sponsoring Rotary Club presidents)

Log into MAP via the Rotary Website here: http://www.rotary.org/en/selfservice/Pages/login.aspx

\_\_\_\_\_\_\_\_\_\_\_\_\_\_\_\_\_\_\_\_\_\_\_\_\_\_\_\_\_\_\_\_\_\_\_\_\_\_\_\_\_\_\_\_\_\_\_\_\_\_\_\_\_\_\_\_\_\_\_\_\_\_\_\_\_\_\_\_\_\_\_\_\_\_\_\_\_\_\_\_\_\_\_\_\_\_\_\_\_\_\_\_\_\_ In your capacity as a president of a Rotary club that sponsors a Rotaract club, you, your club secretary, and executive *secretary will now have access Rotaract membership reports.*

\_\_\_\_\_\_\_\_\_\_\_\_\_\_\_\_\_\_\_\_\_\_\_\_\_\_\_\_\_\_\_\_\_\_\_\_\_\_\_\_\_\_\_\_\_\_\_\_\_\_\_\_\_\_\_\_\_\_\_\_\_\_\_\_\_\_\_\_\_\_\_\_\_\_\_\_\_\_\_\_\_\_\_\_\_\_\_\_\_\_\_\_\_\_

## **HOW TO PULL A ROTARACT MEMBERSHIP REPORT**

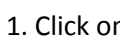

1. Click on OUpdate Club Data

- 2. Scroll to the end of the page.
- 3. Click on *Download All Rotaractor*s or *Download All Rotaract Club Officer Information*